**Follow these instructions to access your Google accounts (msd549c.org) from [home or your mobile devices](http://msd549c.org/).** 

## **Access from Google Apps on MOBILE DEVICES:**

From **iOS**: - Launch a Google App and click on 'SIGN IN'

- From **Android**: - From Settings, select 'Add your account'
- 1. Enter your google email address
	- **name@msd549c.org** and press NEXT
- 2. On the page titled 'Medford SD 549C', enter your username with the following format and your district password
	- [First](http://www.google.com/).Last@medford.k12.or.us **OR**
	- where 123456 is your Student ID • 123456@student.internal
- 2. Press 'Sign In'

## **Access from HOME computer:**

**Please NOTE: You will always be prompted for credentials whenever you re-open your browser at home.** 

**Using HelloID (**recommended**) from** any browser**:** 

- 1. Browse to the HelloID portal [\(https://medfordsd.helloid.com\)](https://medfordsd.helloid.com/). This link is also available on the Medford School District Website under the Students menu.
- 2. On the splash screen, click on 'Login with Medford School District Account' (**see Figure 1).**
- 3. You will now be prompted to enter your district network credentials (**see figures 2 / 3 depending on browser**).
	- Enter msdnet\ and your Username (see below for examples) and your network password **OR**
	- Enter student\ and your Student ID (see below for examples) and your network password

msdnet\First.Last **OR** student\123456 where 123456 is your Student ID

[Press](mailto:123456@student.internal) '[Log In](mailto:123456@student.internal)' [or 'OK'](mailto:123456@student.internal) (depending on your browser)

4. From the HelloID portal, click on the Google Apps icon to go directly into Google Drive.

Select the Google Grid **in the Select to browse to your Google App of choice.** 

## **OR**

**Using www.google.com sign-in page from** any browser**:** 

- 1. Enter your google email address **name@msd549c.org** and press NEXT
	-

2. On the splash screen, click on 'Login with Medford School District Account' (**see Figure 1)**.

- 3. You will now be prompted to enter your district network credentials (**see figure 2 / 3 depending on browser**).
	- Enter msdnet\ and your Username (see below for examples) and your network password **OR**
	- Enter student\ and your Student ID (see next line for an example) and your network password
		- msdnet\First**.**Last **OR**

[stude](http://www.google.com/)nt\123456 where 123456 is your Student ID

Press 'Log In' or 'OK' (depen[ding on your browser](mailto:name@msd549c.org))

You will now be logged on to Google Apps. Select the Google Grid in order to browse to your Google App of choice.

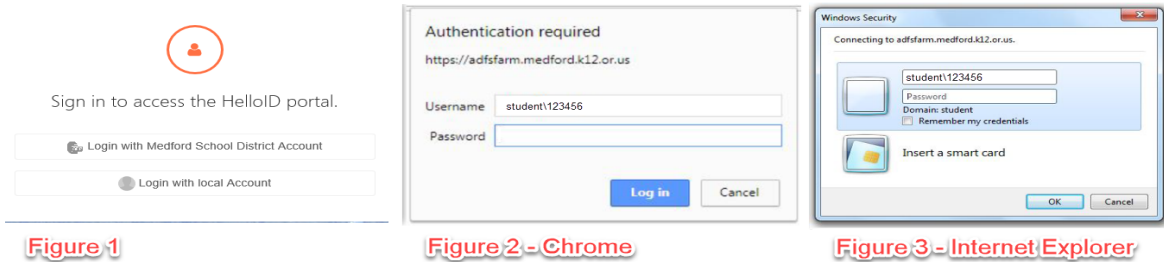